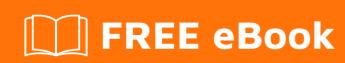

# LEARNING excel

Free unaffiliated eBook created from **Stack Overflow contributors.** 

# **Table of Contents**

| About                                                                  |     |
|------------------------------------------------------------------------|-----|
| Chapter 1: Getting started with excel                                  | 2   |
| Remarks                                                                | 2   |
| Examples                                                               | 2   |
| Examples of some basic Formulas available in Excel                     | 2   |
| Chapter 2: An easy process to convert Monthly to Quarterly data in Exc | el5 |
| Introduction                                                           | 5   |
| Examples                                                               | 5   |
| An easy way to perform a sometimes tedious routine task:               | 5   |
| Chapter 3: Array formulas                                              | 9   |
| Examples                                                               | 9   |
| Sum of Product of Ranges                                               | 9   |
| Chapter 4: Base Conversion                                             | 10  |
| Introduction                                                           | 10  |
| Remarks                                                                | 10  |
| Examples                                                               | 10  |
| Base Conversion                                                        | 10  |
| Chapter 5: Cell Formatting                                             | 11  |
| Introduction                                                           | 11  |
| Remarks                                                                | 11  |
| Examples                                                               | 11  |
| Number Formatting                                                      | 11  |
| Chapter 6: Counting unique cells                                       | 13  |
| Examples                                                               | 13  |
| Using COUNTIF()                                                        | 13  |
| Using FREQUENCY() and MATCH()                                          | 13  |
| Chapter 7: Create Connection to other Excel Files                      | 14  |
| Examples                                                               | 14  |
| Creating an Connection to other Excel Files to query                   | 14  |
| Chapter 8: DATEDIF function                                            | 15  |

| Syntax                                       | 15 |
|----------------------------------------------|----|
| Parameters                                   | 15 |
| Remarks                                      | 15 |
| Examples                                     | 15 |
| Period count between dates                   | 15 |
| Chapter 9: Excel best practice               | 17 |
| Examples                                     | 17 |
| Use Excel Tables                             | 17 |
| Use Pivot Tables                             | 17 |
| Pull data from PivotTables with GetPivotData | 17 |
| Best Practices                               | 17 |
| Chapter 10: Excel rounding and precision     | 19 |
| Introduction                                 | 19 |
| Syntax                                       | 19 |
| Parameters                                   | 19 |
| Remarks                                      | 20 |
| Examples                                     | 20 |
| Using the ROUND function                     | 20 |
| Using the TRUNC & INT functions              | 20 |
| Using the MROUND function                    | 21 |
| Using the CEILING & FLOOR functions          | 22 |
| Using the FIXED Function                     | 22 |
| Chapter 11: Excel specifications and limits  | 24 |
| Remarks                                      | 24 |
| Examples                                     | 29 |
| Excel specifications                         | 29 |
| Chapter 12: Index Match for Excel            | 30 |
| Introduction                                 | 30 |
| Examples                                     | 30 |
| Vertical Index Match                         | 30 |
| Horizontal Index Match                       | 30 |
| Chapter 13: MATCH function                   | 31 |

| Introduction3                                                                  | 31 |
|--------------------------------------------------------------------------------|----|
| Parameters                                                                     | 31 |
| Remarks                                                                        | 31 |
| Examples                                                                       | 31 |
| Checking if an Email Address appears in a list of addresses                    | 31 |
| Combining MATCH with INDEX                                                     | 32 |
| Chapter 14: SUMPRODUCT function                                                | 34 |
| Introduction                                                                   | 34 |
| Syntax                                                                         | 34 |
| Remarks                                                                        | 34 |
| Examples                                                                       | 34 |
| Using SUMPRODUCT with numeric ranges                                           | 34 |
| Using SUMPRODUCT with boolean arrays                                           | 34 |
| Chapter 15: VLOOKUP3                                                           | 36 |
| Introduction                                                                   | 36 |
| Syntax                                                                         | 36 |
| Parameters                                                                     | 36 |
| Remarks                                                                        | 36 |
| Examples                                                                       | 37 |
| Using VLOOKUP to get a person's surname from their Employee ID                 | 37 |
| Using VLOOKUP to work out bonus percent (example with the "default" behaviour) | 37 |
| Using VLOOKUP with approximate matching                                        | 38 |
| Using VLOOKUP with exact matching                                              | 38 |
| Credits                                                                        | 10 |

# **About**

You can share this PDF with anyone you feel could benefit from it, downloaded the latest version from: excel

It is an unofficial and free excel ebook created for educational purposes. All the content is extracted from Stack Overflow Documentation, which is written by many hardworking individuals at Stack Overflow. It is neither affiliated with Stack Overflow nor official excel.

The content is released under Creative Commons BY-SA, and the list of contributors to each chapter are provided in the credits section at the end of this book. Images may be copyright of their respective owners unless otherwise specified. All trademarks and registered trademarks are the property of their respective company owners.

Use the content presented in this book at your own risk; it is not guaranteed to be correct nor accurate, please send your feedback and corrections to info@zzzprojects.com

# **Chapter 1: Getting started with excel**

#### Remarks

Microsoft Excel is a high-utility spreadsheet for use on calculation and macro programming. Excel also boasts compatibility with Visual Basic for Applications. Data is arranged and evaluated in a grid of cells, where it can be formulated or displayed in charts.

# **Examples**

## **Examples of some basic Formulas available in Excel**

Excel has many Formulas built right in. Here are a few examples of some of the basic Formulas that might be handy to know when getting started with Excel:

Important Note: The name and Syntax of these Formulas vary on the language of your Excel installation! For example this Function here:

in English : =left("Hello World",5)

Same in German: =links("Hello World"; 5)

Not only the name is different but also some minor parts of the syntax! For example in the German version; is used instead of, to separate the parameters.

All Formulas can be entered into any cell by first typing "=" then the name of the Formula. You can type the Formulas directly into the cell or you can select the cell and type the Formula into the formula bar. To show all the formulas on a sheet you can select the "Show Formulas" button in the "Formula Auditing" group of buttons on the Formulas tab:

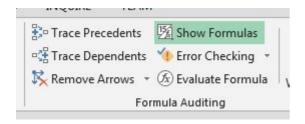

A lot of Formulas use a range of cells. To give a range you reference the first cell in the top left corner such as A1 and the bottom right corner such as B3 and place a colon ":" between them like this A1:B3. This will give you a range of 6 cells in two columns and three rows:

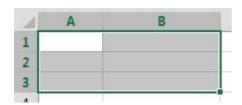

#### SUM()

In cells D1 - D3 are the values 2,3 and 6 In cell D4 is the following Formula: =SUM(D1:D3), The Result is 11 which shows in the cell.

sum Adds all numbers in a range of cells.

If you have that cell selected then the Formula will show in the Formula bar above the grid of cells:

| UM(D1:D3 | 5) |   |
|----------|----|---|
| D        | E  | F |
| 2        |    |   |
| 3        |    |   |
| 6        |    |   |
| 11       |    |   |

#### COUNT()/COUNTA()/COUNTIF()/COUNTBLANK()

In cells E1 - E10 are the values 2,3,5,6, blank,8,9, blank,11 and 12

In cell F2 is the Formula: =count (E1:E10), the Result is 8 which shows in the cell.

In cell F3 is the Formula: =counta(E1:E10), the Result is 8 which shows in the cell.

In cell F4 is the Formula: =countif(E1:E10, ">5"), the Result is 5 which shows in the cell.

In cell F5 is the Formula: =countblank (E1:E10), the Result is 2 which shows in the cell.

Count () Counts the number of cells in a range that contain numbers.

Counta() Counts the number of cells in a range that are not empty.

Count IF () Counts the number of cells in a range that meet a given condition.

CountBlank() Counts the number of empty cells in a specified range of cells.

| E  | F                     |
|----|-----------------------|
| 2  |                       |
| 3  | =COUNT(E1:E10)        |
| 5  | =COUNTA(E1:E10)       |
| 6  | =COUNTIF(E1:E10,">5") |
|    | =COUNTBLANK(E1:E10)   |
| 8  |                       |
| 9  |                       |
| 11 |                       |
| 12 |                       |

There are also many string Formulas.

#### LEFT()/RIGHT()/MID()

In cell D1 is "Hello World!".

In cell E1 is the Formula: =left (D1, 5), the Result is: "Hello"

In cell F1 is the Formula: =right (D1, 6), the Result is: "World!"

In cell G1 is the Formula: =mid(D1, 7, 5), the Result is: "World"

left Returns the specified number of characters from the start of a text string. =LEFT (String, Number of Characters)

right Returns the specified number of characters from the end of a text string. =RIGHT(String, Number of Characters)

mid Returns the characters from the middle of a text string, given the starting position and length. =MID(String, Start Position, Number of Characters)

These three Formulas count the characters of the string starting with position 1 being the first character.

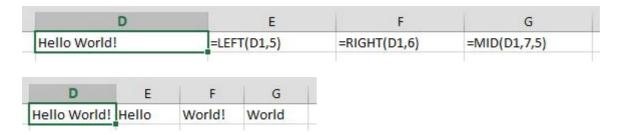

Read Getting started with excel online: https://riptutorial.com/excel/topic/906/getting-started-with-excel

# **Chapter 2: An easy process to convert Monthly to Quarterly data in Excel**

## Introduction

A frequent desire is to convert monthly data into quarterly data format. One simple method is to 1) sum the appropriate months into quarterly sums, then 2) identify those months as quarters, and finally 3) filter the quarterly data out of your monthly data. Here's a relatively quick and easy method illustrated through the following example:

# **Examples**

An easy way to perform a sometimes tedious routine task:

If you have your data with each month of data arranged in rows like so:

|    | Δ          | В         | С         |
|----|------------|-----------|-----------|
| 1  | Date       | Product A | Service A |
| 2  | 2000-01-31 | 178.00    | 358.00    |
| 3  | 2000-02-29 | 619.00    | 553.00    |
| 4  | 2000-03-31 | 152.00    | 106.00    |
| 5  | 2000-04-30 | 662.00    | 102.00    |
| 6  | 2000-05-31 | 230.00    | 290.00    |
| 7  | 2000-06-30 | 248.00    | 583.00    |
| 8  | 2000-07-31 | 438.00    | 413.00    |
| 9  | 2000-08-31 | 428.00    | 401.00    |
| 10 | 2000-09-30 | 481.00    | 488.00    |
| 11 | 2000-10-31 | 631.00    | 433.00    |
| 12 | 2000-11-30 | 436.00    | 449.00    |
| 13 | 2000-12-31 | 378.00    | 300.00    |
| 14 | 2001-01-31 | 641.00    | 478.00    |
| 15 | 2001-02-28 | 560.00    | 550.00    |
| 16 | 2001-03-31 | 310.00    | 534.00    |
| 17 | 2001-04-30 | 301.00    | 402.00    |
| 18 | 2001-05-31 | 631.00    | 397.00    |
| 19 | 2001-06-30 | 490.00    | 268.00    |
| 20 | 2001-07-31 | 234.00    | 378.00    |
| 21 | 2001-08-31 | 516.00    | 220.00    |
| 22 | 2001-09-30 | 167.00    | 116.00    |

start by creating quarterly sums in the adjacent columns, D & E in our example.

Start with the third row in the new column or the first quarter you want to create, in this example we'll use March 31st (2000-03-31). Use the summation function over the prior two months and the quarter month, for March use:

#### **=SUM(B2:B4)**

Then use a similar function for the total in the next column E. It will have the following formula:

#### =SUM(C2:C4)

Don't concern yourself that the sums are created for months that are not quarters. This is done to make the copying easier for you. You'll not need those values anyway in the next few steps.

Finally, we need to identify quarters without a lot of work. If your Date column isn't in an Excel Date format, such as text, you may want to convert it. In a new column, F in this example, begin this formula in the first row of data. We will mark the rows using the following formula:

#### =IF(MOD(MONTH(A2),3)=0, "Quarter", "Month")

Now copy the three formulas in the new columns D,E & F into the remaining cells in your table. It should look like this:

|    | Α          | В         | С         | D          | Е          | F       |
|----|------------|-----------|-----------|------------|------------|---------|
| 1  | Date       | Product A | Service A | Qtr Prod A | Qtr Serv A | Period  |
| 2  | 2000-01-31 | 330.00    | 621.00    |            |            | Month   |
| 3  | 2000-02-29 | 245.00    | 664.00    |            |            | Month   |
| 4  | 2000-03-31 | 370.00    | 230.00    | 945.00     | 1,515.00   | Quarter |
| 5  | 2000-04-30 | 437.00    | 467.00    | 1,052.00   | 1,361.00   | Month   |
| 6  | 2000-05-31 | 629.00    | 260.00    | 1,436.00   | 957.00     | Month   |
| 7  | 2000-06-30 | 218.00    | 198.00    | 1,284.00   | 925.00     | Quarter |
| 8  | 2000-07-31 | 214.00    | 661.00    | 1,061.00   | 1,119.00   | Month   |
| 9  | 2000-08-31 | 309.00    | 136.00    | 741.00     | 995.00     | Month   |
| 10 | 2000-09-30 | 239.00    | 566.00    | 762.00     | 1,363.00   | Quarter |
| 11 | 2000-10-31 | 126.00    | 103.00    | 674.00     | 805.00     | Month   |
| 12 | 2000-11-30 | 201.00    | 375.00    | 566.00     | 1,044.00   | Month   |
| 13 | 2000-12-31 | 587.00    | 672.00    | 914.00     | 1,150.00   | Quarter |
| 14 | 2001-01-31 | 341.00    | 376.00    | 1,129.00   | 1,423.00   | Month   |
| 15 | 2001-02-28 | 484.00    | 186.00    | 1,412.00   | 1,234.00   | Month   |
| 16 | 2001-03-31 | 535.00    | 141.00    | 1,360.00   | 703.00     | Quarter |
| 17 | 2001-04-30 | 594.00    | 210.00    | 1,613.00   | 537.00     | Month   |
| 18 | 2001-05-31 | 309.00    | 246.00    | 1,438.00   | 597.00     | Month   |
| 19 | 2001-06-30 | 514.00    | 145.00    | 1,417.00   | 601.00     | Quarter |
| 20 | 2001-07-31 | 665.00    | 568.00    | 1,488.00   | 959.00     | Month   |
| 21 | 2001-08-31 | 408.00    | 666.00    | 1,587.00   | 1,379.00   | Month   |
| 22 | 2001-09-30 | 456.00    | 233.00    | 1,529.00   | 1,467.00   | Quarter |

Finally, select this table, choose **Format As Table**, pick a simple format, and Excel will produce a result like so:

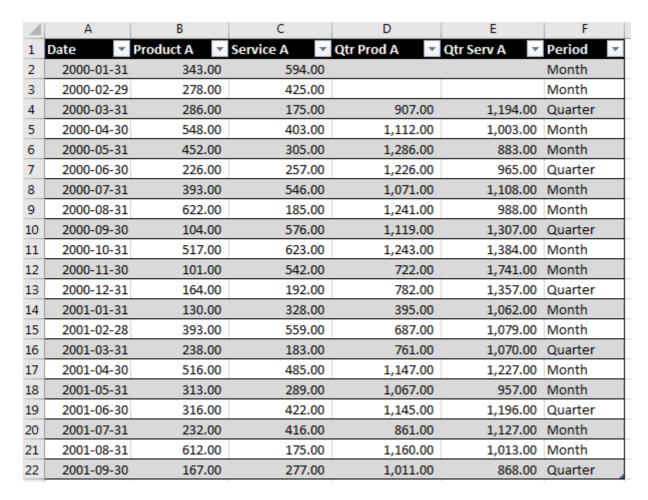

The final step is to select the **filter button** over the new "Period" column in F and select only the "Quarters" values to filter on:

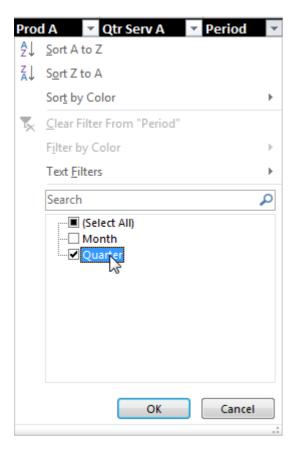

Your table should look like this now:

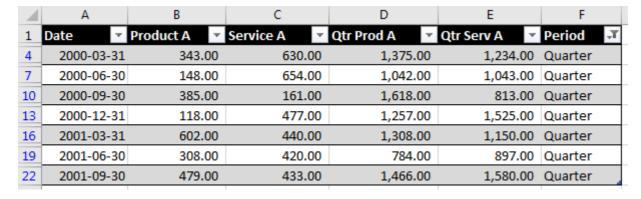

At this point I would suggest selecting only the columns you need from your final table and then using **Paste->Special->Values** to relocate your data.

Read An easy process to convert Monthly to Quarterly data in Excel online: https://riptutorial.com/excel/topic/10837/an-easy-process-to-convert-monthly-to-quarterly-data-in-excel

# **Chapter 3: Array formulas**

# **Examples**

#### **Sum of Product of Ranges**

In this example, the total cost of buying food items is found by taking the number of each item and multiplying it by its cost and then adding all those values together.

| 4  | Α        | В      | С           | D          | E |
|----|----------|--------|-------------|------------|---|
| 1  | Item     | Number | Price       |            |   |
| 2  | Apple    | 6      | \$0.55      |            |   |
| 3  | Banana   | 8      | \$0.25      |            |   |
| 4  | Coconut  | 2      | \$0.89      |            |   |
| 5  | Date     | 20     | \$0.12      |            |   |
| 6  | Eggplant | 3      | \$1.23      |            |   |
| 7  |          |        |             |            |   |
| 8  |          |        | Total Cost: |            |   |
| 9  |          | =SU    | M(B2:B6*C2  | :C6)       |   |
| 10 |          | SI     | JM(number1, | [number2], | ) |
| 11 |          |        | \$13.17     |            |   |
| 10 |          |        |             |            |   |

Instead of creating a separate column for Number times Price and then summing the values in that new column, we can calculate the total price directly using an array formula:

```
=SUM(B2:B6*C2:C6)
```

Since this is an array formula, it must be entered using Ctrl+Shift+Enter in order for Excel to treat it as such (otherwise will return #VALUE!). Notice that f you see curly brackets {...} around the formula in the formula bar, then you know it is being evaluated as an array formula.

This is how this formula is evaluated step-by-step:

```
= SUM(B2:B6*C2:C6)

= SUM({6, 8, 2, 20, 3} * {0.55, 0.25, 0.89, 0.12, 1.23})

= SUM({6 * 0.55, 8 * 0.25, 2 * 0.89, 20 * 0.12, 3 * 1.23})

= SUM({3.30, 2.00, 1.78, 2.40, 3.69})

= 3.30 + 2.00 + 1.78 + 2.40 + 3.69

= 13.17
```

Another way to do this is to use the **SUMPRODUCT** function:

```
=SUMPRODUCT(B2:B6,C2:C6)
```

Note: In this case, using Ctrl+Shift+Enter is not necessary.

Read Array formulas online: https://riptutorial.com/excel/topic/5992/array-formulas

# **Chapter 4: Base Conversion**

# Introduction

Excel gives functions that will assist in converting from decimal to one of binary, octal and hexadecimal, and back again.

# **Remarks**

Note that there are no leading o or ox in the functions.

# **Examples**

#### **Base Conversion**

with the number 100 in cell A1, the results of these calculations

```
=DEC2BIN(A1)
=DEC2OCT(A1)
=DEC2HEX(A1)
=BIN2DEC(A1)
=OCT2DEC(A1)
=HEX2DEC(A1)
```

#### is

```
1100100
144
64
4
64
256
```

note that the first 3 functions are left justified, as they are strings, and the last 3 are right justified as they are numeric.

Read Base Conversion online: https://riptutorial.com/excel/topic/10708/base-conversion

# **Chapter 5: Cell Formatting**

## Introduction

Each cell in an Excel spreadsheet can have unique formatting for things such as font, number formatting, color, borders, and alignment. Conditional formatting allows formatting for cells to vary based on data in the spreadsheet.

See also Excel rounding and precision.

## **Remarks**

Conditional Formatting allows the formatting of color, font effects, background color, etc. of cells on the spreadsheet to vary based on the cell's value, or other cell's values. A range of cells can have mini-charts or different icons in the cells based on their values.

# **Examples**

## **Number Formatting**

The most common use of formatting is to control display of numeric information contained in the cells in a consistent format, such as currency, a certain number of digits to the right of the decimal point, etc. There are several categories for numbers, such as Currency, Accounting, Percentage, and more. For each Category, there are various options available:

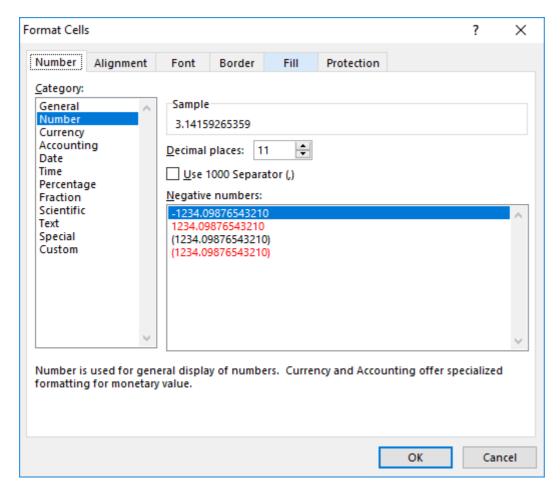

The cell formatting does *not* affect the internal value or formula results, just the displayed value. If a cell contains the formula =4\*ACOT(1) Excel can display that as

- 3.14159265359 (Number with 11 decimal places)
- \$3.14 (US Currency format)
- 3 1/7 (Fraction with up to one digit)

You can create complex formats with different masks for positive, negative, and zero values. One shortcut is to use the existing Category closest to your needs, set the options, then click on the "Custom" Category, and you will see the formatting codes used, and you can alter them as needed.

The format code for "Fraction with up to one digit" is # ?/? and if you clicked Custom and entered # "and" ?/? for the format, the value displayed would be 3 and 1/7

Read Cell Formatting online: https://riptutorial.com/excel/topic/9990/cell-formatting

# **Chapter 6: Counting unique cells**

# **Examples**

#### **Using COUNTIF()**

```
=SUMPRODUCT((A1:A100<>"")/COUNTIF(A1:A100,A1:A100&""))
```

counts unique cell values within A1:A100, excluding blank cells and ones with an empty string ("").

How does it do that? Example:

```
A1:A100 = [1, 1, 2, "apple", "peach", "apple", "", "", -, -, -, ...]
```

Adding &"" to the array is needed to turn blank cells (-) into empty strings (""). Result:

```
A1:A100&"" = ["1", "1", "2", "apple", "peach", "apple", "", "", "", "", "", ...]
```

After this trick, COUNTIF() can be applied. Both "" and - are counted as the same:

```
COUNTIF(A1:A100,A1:A100&"") = [2, 2, 1, 2, 1, 2, 94, 94, 94, 94, 94, ...]
```

To get the count of all unique cells, excluding blanks and "", we can divide

```
(A1:A100<>""), which is [1, 1, 1, 1, 1, 0, 0, 0, 0, 0, ...]
```

by our intermediate result, COUNTIF (A1:A100, A1:A100&""), and sum up over the values.

```
SUMPRODUCT((A1:A100<>"")/COUNTIF(A1:A100,A1:A100&""))
= (1/2 + 1/2 + 1/1 + 1/2 + 1/1 + 1/2 + 0/94 + 0/94 + 0/94 + 0/94 + 0/94 + ...)
= 4
```

# Using FREQUENCY() and MATCH()

```
=SUMPRODUCT(IF(FREQUENCY(MATCH(A1:A100,A1:A100,0),MATCH(A1:A100,A1:A100,0))>0,1))
```

Read Counting unique cells online: https://riptutorial.com/excel/topic/6263/counting-unique-cells

# **Chapter 7: Create Connection to other Excel Files**

# **Examples**

#### **Creating an Connection to other Excel Files to query**

There are many fine ways to get this done, which others have already suggested. Following along the "get Excel data via SQL track", here are some pointers.

Excel has the "Data Connection Wizard" which allows you to import or link from another data source or even within the very same Excel file. As part of Microsoft Office (and OS's) are two providers of interest: the old "Microsoft.Jet.OLEDB", and the latest "Microsoft.ACE.OLEDB". Look for them when setting up a connection (such as with the Data Connection Wizard). Once connected to an Excel workbook, a worksheet or range is the equivalent of a table or view. The table name of a worksheet is the name of the worksheet with a dollar sign ("\$") appended to it, and surrounded with square brackets ("[" and "]"); of a range, it is simply the name of the range. To specify an unnamed range of cells as your recordsource, append standard Excel row/column notation to the end of the sheet name in the square brackets.

Naming the range of the data you wish to query using the name manager is very helpfull, as naming it "Database" can treat the data in a worksheet like a database table, allowiny you to run SQL statements on your data for easy access. It is also worth noting that the named range should not have blank or missing data, as it will cause the SQL to break.

The native SQL will (more or less be) the SQL of Microsoft Access. (In the past, it was called JET SQL; however Access SQL has evolved, and I believe JET is deprecated old tech.) Example, reading a worksheet: SELECT \* FROM [Sheet1\$] Example, reading a range: SELECT \* FROM MyRange Example, reading an unnamed range of cells: SELECT \* FROM [Sheet1\$A1:B10] There are many many many books and web sites available to help you work through the particulars.

Read Create Connection to other Excel Files online: https://riptutorial.com/excel/topic/6328/create-connection-to-other-excel-files

# **Chapter 8: DATEDIF function**

# **Syntax**

=DATEDIF(start\_date,end\_date,unit)

#### **Parameters**

| Unit | Returns                                                                                                   |
|------|----------------------------------------------------------------------------------------------------|
| "Y"  | The number of complete years in the period                                                                |
| "M"  | The number of complete months in the period                                                               |
| "D"  | The number of days in the period                                                                          |
| "MD" | The difference between the days in start_date and end_date. The months and years of the dates are ignored |
| "YM" | The difference between the months in start_date and end_date. The days and years of the dates are ignored |
| "YD" | The difference between the days of start_date and end_date. The years of the dates are ignored            |

## **Remarks**

Be careful of Leap Year calculations when the units ignore years. For example:

```
=datedif("2010-01-01","2010-07-21","YD")
```

#### returns 201 days

```
=datedif("2016-01-01","2016-07-21","YD")
```

returns 202 days

# **Examples**

#### Period count between dates

The DATEDIF function returns the difference between two date values, based on the interval specified. It is provided for compatibility with Lotus 1-2-3. The DATEDIF function cannot be found on the function list and autocomplete and screen tips are unavailable. *Note: It is pronounced "date"* 

diff" rather than "dated if".

```
=datedif("2010-01-01","2016-07-21","D")
```

returns the number of days (2393) between the two dates

```
=datedif("2010-01-01","2016-07-21","M")
```

returns the number of months (78) between the two dates

```
=datedif("2010-01-01","2016-07-21","Y")
```

returns the number of years (6) between the two dates

```
=datedif("2010-01-01","2016-07-21","MD")
```

returns the number of days (20) between the two dates-ignoring the months and years

```
=datedif("2010-01-01","2016-07-21","YM")
```

returns the number of months (6) between the two dates-ignoring the years

```
=datedif("2010-01-01","2016-07-21","YD")
```

returns the number of days (201) between the two dates-ignoring the years

Read DATEDIF function online: https://riptutorial.com/excel/topic/2786/datedif-function

# **Chapter 9: Excel best practice**

# **Examples**

#### **Use Excel Tables**

By selecting a matrix and choosing "Insert Table" from the menu, you create a table which allows you to pull and insert data in a structured way. Let's say you have named the table "SalesEvents" and given that the first (header) row reads "Salesperson" "Date" "Sales Amount", you can calculate sales amount like this: <code>=SUM(SalesEvents[Sales Amount])</code>. Entering data at the bottom of the table automatically adds new rows. This is a very good way of enhancing structure by encapsulating deltails inside your tables, leaving outside cells good posibilities to extract the highlevel properties like column sums.

#### **Use Pivot Tables**

When you have an Excel Table, and not only then, it is easy to use data as input in a PivotTable which will provide most of the analysis you would need on it. Learn to use it you won't regret it! It could replaces tons of user designed cell Formulas and it is fast and much easier to document.

#### Pull data from PivotTables with GetPivotData

Sometimes it is hard to make all the data of your Pivot Table confirm to the reporting format you have to present your crunched data into. Then use GetPivotData! It has an automatic fill in of arguments that you easy can learn from and it lets you through its parameters flexibly choose and pick from all the visible fields in your Pivot Tables.

#### **Best Practices**

Here are some basic best practices for Excel:

- Flat File Database Excel **IS** a Flat File application and should be treated as such
- Less Worksheet/Workbooks is more. Analyzing will be much faster with fewer worksheets/workbooks to go through. Try to ensure that all raw data is on one worksheet in one workbook
- The layout should consist of 1 sheet of raw data, your final data will come from this.
- Make headers BOLD this helps Excel recognize them as headers for things like sort
- When putting data into the data area of your spreadsheet try to avoid blank rows and columns. Excel might consider a blank row or column to be the end of your data. It would be a good idea to leave the top 4 rows blank above your headers to use for totals instead of having them at the bottom

- Sort your data whenever possible. This will help in speeding up some of the formulas and calculations that you have in the spreadsheet
- Use real dates for headings and then format them appropriately. By this I mean if you need month names for your headers use 1/1/2017, 1/2/2017, 1/3/2017 and then format them as "Mmmm". This is very simple nad will make life easier down the road when used in formulas.
- Don't put into 1 cell what can go into more than one. Meaning if you are making a list of users full names you should have the first name in one column and the last name in the next column (and possibly more columns for middle names and suffixes). It is easier to do this from the beginning than to try and do this with formulas later.
- Place your headings across the columns and your data in rows directly beneath. Excel has
  far more rows than it has columns. To make you spreadsheet future proof your raw data
  should have the data going down the rows so that it can continue well past the number of
  available columns.

Read Excel best practice online: https://riptutorial.com/excel/topic/6570/excel-best-practice

# **Chapter 10: Excel rounding and precision**

## Introduction

Several Excel formulas deal with rounding and precision of non-integer numbers. This is separate from using cell formatting that affects the display of numeric data. In some cases just using cell formatting is sufficient, but in complex calculations, strict rules for rounding and precision are required to obtain consistent and correct results.

# **Syntax**

- =ROUND(number, num\_digits)
- =ROUNDUP(number, num\_digits)
- =ROUNDDOWN(number, num\_digits)
- =MROUND(number, multiple)
- =TRUNC(number, [num\_digits])
- =INT(number)
- =CEILING(number, significance)
- =FLOOR(number, significance)
- =EVEN(number)
- =ODD(number)
- =FIXED(number, [decimals], [no\_commas])

# **Parameters**

| Parameters   | Details                                                                                                    |
|--------------|----------------------------------------------------------------------------------------------------|
| number       | number to be rounded. Could be a cell like B2 or a constant like 3.14159                                                                                     |
| num_digits   | which place to be rounded 2. Omitted or 0 means round to a whole number. 1 or 2 means round to tenths or hundredths1 or -3 means round to tens or thousands. |
| multiple     | The multiple to which you want to round number.                                                                                                    |
| significance | The multiple to which you want to round number.                                                                                                    |
| decimals     | The number of digits to the right of the decimal point. (Optional - defaults to 2)                                                                           |
| no_commas    | A logical value that, if TRUE, prevents FIXED from including commas in the returned text. (Optional - defaults to FALSE)                                     |
| []           | Parameters in [square brackets] are optional.                                                                                                    |

#### **Remarks**

The values displayed to the user can be presented with specific formatting that does not affect the actual data values. For example, displayed data could be formatted as a percentage. See Cell Formatting for details.

# **Examples**

#### **Using the ROUND function**

The ROUND function rounds a value. The number of decimal places to round to is specified by a positive value in the num\_digits parameter. A negative value for the num\_digits will round the integer portion of the value left of the decimal point, e.g. to the nearest 10 (for -1) or to the nearest 1000 (for -3).

Here's a table showing how round may be used.

| Starting with | ROUND(b,2) | ROUND(b,1) | ROUND(b) | ROUND(b,-1) |
|---------------|------------|------------|----------|-------------|
| 23.10651375   | 23.11      | 23.1       | 23       | 20          |
| 19.16818924   | 19.17      | 19.2       | 19       | 20          |
| 3.92748883    | 3.93       | 3.9        | 4        | 0           |
| 31.38208409   | 31.38      | 31.4       | 31       | 30          |
| 38.34235561   | 38.34      | 38.3       | 38       | 40          |
| 7.682632495   | 7.68       | 7.7        | 8        | 10          |
| 35.39315416   | 35.39      | 35.4       | 35       | 40          |
| 20.47004449   | 20.47      | 20.5       | 20       | 20          |
| 20.49775276   | 20.5       | 20.5       | 20       | 20          |
| 2.288822497   | 2.29       | 2.3        | 2        | 0           |

Additional similar functions are also available to control the direction of rounding:

- ROUNDUP Always rounds a number up, away from zero.
- ROUNDDOWN Always rounds a number down, towards zero.

#### **Using the TRUNC & INT functions**

The excel formula TRUNC is used to truncate a number to a given number of decimal places,

specified by the optional <code>num\_digits</code> parameter. If this parameter is defined as a negative value it will truncate the integer portion of the value. If the parameter is omitted then the default value is <code>0</code> which removes the decimal portion of the number.

The INT function works in a smilar way to TRUNC in that it removes the decimal portion of a number by rounding it down to leave the integer portion. The difference between the two is when performing the operation on a negative number; TRUNC will strip the decimal, however INT will round the value down away from zero.

#### For example:

```
=TRUNC (123.456,2)

=TRUNC (123.4357,-1)

=TRUNC (-123.123)

=INT (567.89)

=INT (-567.89)
```

#### Will display:

```
123.45
120.00
-123.00
567.00
-568.00
```

#### **Using the MROUND function**

The Excel function MROUND is used to round a number to an interval other than a power of 10.

These examples show MROUND to the nearest quarter and to the nearest even number.

| Starting with | MROUND(b,0.25) | MROUND(b,2) |
|---------------|----------------|-------------|
| 23.93195211   | 24.00          | 24          |
| 2.793135388   | 2.75           | 2           |
| 21.93903064   | 22.00          | 22          |
| 13.74193739   | 13.75          | 14          |
| 16.77047412   | 16.75          | 16          |
| 13.03922302   | 13.00          | 14          |
| 17.06132896   | 17.00          | 18          |
| 16.11741694   | 16.00          | 16          |
| 33.48249592   | 33.50          | 34          |

| Starting with | MROUND(b,0.25) | MROUND(b,2) |  |
|---------------|----------------|-------------|--|
| 37.29656687   | 37.25          | 38          |  |

A similar result can be obtained using the EVEN and ODD functions which round a number **up** to the nearest even or odd number respectively.

#### Using the CEILING & FLOOR functions

The CEILING function rounds a number up, away from zero, to the nearest multiple of significance. The FLOOR function does the same by rounds the number down towards zero.

An example of when CEILING could be be used is if you want to avoid using pennies in your prices and your product is priced at \$4.42, use the formula =CEILING (4.42, 0.05) to round prices up to the nearest nickel.

#### For example:

```
=CEILING(2.2, 1)

=FLOOR(2.2, 1)

=CEILING(-4.8, 2)

=FLOOR(-4.8, 2)

=CEILING(0.456, 0.01)

=FLOOR(0.456, 0.01)
```

#### Would return:

```
3
2
-4
-6
0.46
0.45
```

# **Using the FIXED Function**

The FIXED function rounds a number to the specified number of decimals defined by the decimals parameter, formats the number in decimal format using a comma as a separator unless specified as not required defined by the parameter no\_commas, and returns the result as text. The decimals parameter is optional and defaults to two decimal places. The no\_commas parameter is also optional and defaults to FALSE.

#### For example:

```
=FIXED(1234.567, 1)
=FIXED(1234.567, -1)
=FIXED(1234.567, 1, TRUE)
=FIXED(1234.567)
```

#### Would return:

1,234.6 1,230 1234.6 1234.57

Read Excel rounding and precision online: https://riptutorial.com/excel/topic/1871/excel-rounding-and-precision

# **Chapter 11: Excel specifications and limits**

# **Remarks**

Excel specifications and limits (Excel 2016-2013, Excel 2010, Excel 2007)

#### Worksheet and workbook specifications and limits

| Feature                                            | Maximum limit                                                        |  |  |  |
|----------------------------------------------------|----------------------------------------------------------------------|--|--|--|
| Open workbooks                                     | Limited by available memory and system resources                     |  |  |  |
| Worksheet size                                     | 1,048,576 rows by 16,384 columns                                     |  |  |  |
| Column width                                       | 255 characters                                                       |  |  |  |
| Row height                                         | 409 points                                                           |  |  |  |
| Page breaks                                        | 1,026 horizontal and vertical                                        |  |  |  |
| Total number of characters that a cell can contain | 32,767 characters                                                    |  |  |  |
| Characters in a header or footer                   | 255                                                                  |  |  |  |
| Maximum number of line feeds per cell              | 253                                                                  |  |  |  |
| Sheets in a workbook                               | Limited by available memory (default is 1 sheet)                     |  |  |  |
| Colors in a workbook                               | 16 million colors (32 bit with full access to 24 bit color spectrum) |  |  |  |
| Named views in a workbook                          | Limited by available memory                                          |  |  |  |
| Unique cell formats/cell styles                    | 64,000                                                               |  |  |  |
| Fill styles                                        | 256                                                                  |  |  |  |
| Line weight and styles                             | 256                                                                  |  |  |  |

| Feature                                   | Maximum limit                                                                           |  |  |  |  |
|-------------------------------------------|-----------------------------------------------------------------------------------------|--|--|--|--|
| Unique font types                         | 1,024 global fonts available for use; 512 per workbook                                  |  |  |  |  |
| Number formats in a workbook              | Between 200 and 250, depending on the language version of Excel that you have installed |  |  |  |  |
| Names in a workbook                       | Limited by available memory                                                             |  |  |  |  |
| Windows in a workbook                     | Limited by available memory                                                             |  |  |  |  |
| Hyperlinks in a worksheet                 | 66,530 hyperlinks                                                                       |  |  |  |  |
| Panes in a window                         | 4                                                                                       |  |  |  |  |
| Linked sheets                             | Limited by available memory                                                             |  |  |  |  |
| Scenarios                                 | Limited by available memory; a summary report shows only the first 251 scenarios        |  |  |  |  |
| Changing cells in a scenario              | 32                                                                                      |  |  |  |  |
| Adjustable cells in Solver                | 200                                                                                     |  |  |  |  |
| Custom functions                          | Limited by available memory                                                             |  |  |  |  |
| Zoom range                                | 10 percent to 400 percent                                                               |  |  |  |  |
| Reports                                   | Limited by available memory                                                             |  |  |  |  |
| Sort references                           | 64 in a single sort; unlimited when using sequential sorts                              |  |  |  |  |
| Undo levels                               | 100                                                                                     |  |  |  |  |
| Fields in a data form                     | 32                                                                                      |  |  |  |  |
| Workbook parameters                       | 255 parameters per workbook                                                             |  |  |  |  |
| Items displayed in filter drop-down lists | 10,000                                                                                  |  |  |  |  |
| Noncontiguous                             | 2,147,483,648 cells                                                                     |  |  |  |  |

| Feature                                                                             | Maximum limit                                                                                                    |
|-------------------------------------------------------------------------------------|----------------------------------------------------------------------------------------------------|
| cells that can be selected                                                          |                                                                                                    |
| Maximum limits of<br>memory storage<br>and file size for<br>Data Model<br>workbooks | 32-bit environment is subject to 2 gigabytes (GB) of virtual address space, shared by Excel, the workbook, and add-ins that run in the same process. A data model's share of the address space might run up to 500 – 700 megabytes (MB), but could be less if other data models and add-ins are loaded 64-bit environment imposes no hard limits on file size. Workbook size is limited only by available memory and system resources Excel 2016 offers the Large Address Aware functionality that lets 32-bit Excel 2016 consume twice the memory when users work on a 64-bit Windows operating system. For more information, see Large Address Aware capability change for Excel Note: Adding tables to the Data Model increases the file size. If you don't plan to create complex Data Model relationships using many data sources and data types in your workbook, uncheck the Add this data to the Data Model box when you import or create tables, pivot tables, or data connections. |

# **Calculation specifications and limits**

| Feature                                     | Maximum limit                                |  |  |  |
|---------------------------------------------|----------------------------------------------|--|--|--|
| Number precision                            | 15 digits                                    |  |  |  |
| Smallest allowed negative number            | -2.23E-308                                   |  |  |  |
| Smallest allowed positive number            | 2.23E-308                                    |  |  |  |
| Largest allowed positive number             | 1.00E+308                                    |  |  |  |
| Largest allowed negative number             | -1.00E+308                                   |  |  |  |
| Largest allowed positive number via formula | 1.7976931348623158e+308                      |  |  |  |
| Largest allowed negative number via formula | -1.7976931348623158e+308<br>8,192 characters |  |  |  |
| Length of formula contents                  |                                              |  |  |  |
| Internal length of formula                  | 16,384 bytes                                 |  |  |  |
| Iterations                                  | 32,767                                       |  |  |  |
| Worksheet arrays                            | Limited by available memory                  |  |  |  |
| Selected ranges                             | 2,048                                        |  |  |  |

| Feature                                          | Maximum limit                                                  |
|--------------------------------------------------|----------------------------------------------------------------|
| Arguments in a function                          | 255                                                            |
| Nested levels of functions                       | 64                                                             |
| User defined function categories                 | 255                                                            |
| Number of available worksheet functions          | 341                                                            |
| Size of the operand stack                        | 1,024                                                          |
| Cross-worksheet dependency                       | 64,000 worksheets that can refer to other sheets               |
| Cross-worksheet array formula dependency         | Limited by available memory                                    |
| Area dependency                                  | Limited by available memory                                    |
| Area dependency per worksheet                    | Limited by available memory                                    |
| Dependency on a single cell                      | 4 billion formulas that can depend on a single cell            |
| Linked cell content length from closed workbooks | 32,767                                                         |
| Earliest date allowed for calculation            | January 1, 1900 (January 1, 1904, if 1904 date system is used) |
| Latest date allowed for calculation              | December 31, 9999                                              |
| Largest amount of time that can be entered       | 9999:59:59                                                     |

# **Charting specifications and limits**

| Feature                                      | Maximum limit               |  |  |
|----------------------------------------------|-----------------------------|--|--|
| Charts linked to a worksheet                 | Limited by available memory |  |  |
| Worksheets referred to by a chart            | 255                         |  |  |
| Data series in one chart                     | 255                         |  |  |
| Data points in a data series for 2-D charts  | Limited by available memory |  |  |
| Data points in a data series for 3-D charts  | Limited by available memory |  |  |
| Data points for all data series in one chart | Limited by available memory |  |  |

#### PivotTable and PivotChart report specifications and limits

| Feature                                         | Maximum limit                            |  |  |
|-------------------------------------------------|------------------------------------------|--|--|
| PivotTable reports on a sheet                   | Limited by available memory              |  |  |
| Unique items per field                          | 1,048,576                                |  |  |
| Row or column fields in a PivotTable report     | Limited by available memory              |  |  |
| Report filters in a PivotTable report           | 256 (may be limited by available memory) |  |  |
| Value fields in a PivotTable report             | 256                                      |  |  |
| Calculated item formulas in a PivotTable report | Limited by available memory              |  |  |
| Report filters in a PivotChart report           | 256 (may be limited by available memory) |  |  |
| Value fields in a PivotChart report             | 256                                      |  |  |
| Calculated item formulas in a PivotChart report | Limited by available memory              |  |  |
| Length of the MDX name for a PivotTable item    | 32,767                                   |  |  |
| Length for a relational PivotTable string       | 32,767                                   |  |  |
| Items displayed in filter drop-down lists       | 10,000                                   |  |  |

Workbooks with the "Allow changes by more than one user..." setting enabled If the Allow changes by more than one user... setting is on for a workbook, then the following information applies. This setting is accessible by clicking the Review tab > Share Workbook. Note that in newer versions of Excel, the Share Workbook button has been hidden. To unhide it, click File > Options > Quick Access Toolbar. Open the list under Choose commands from and select All Commands. Scroll down that list until you see Share Workbook (Legacy). Select that item and click Add. Click OK. The Share Workbook button is now at the top of the Excel window and looks like this: Share Workbook

| Feature                                      | Maximum limit               |
|----------------------------------------------|-----------------------------|
| Users who can open the file at the same time | 256                         |
| Personal views in the workbook               | Limited by available memory |
| Days that change history is maintained       | 32,767 (default is 30 days) |
| Workbooks that can be merged at one time     | Limited by available memory |

| Feature                                                                                             | Maximum limit                                                                                                    |  |  |
|----------------------------------------------------------------------------------------------------|----------------------------------------------------------------------------------------------------|--|--|
| Cells that can be highlighted                                                                       | 32,767                                                                                                    |  |  |
| Colors used to identify changes made<br>by different users when change<br>highlighting is turned on | 32 (each user is identified by a separate color; changes made by the current user are highlighted with navy blue)                      |  |  |
| Excel tables in the workbook                                                                        | 0 (zero). Note: A workbook that contains one or more Excel tables cannot have the Allow changes by more than one user setting enabled. |  |  |

Excel specifications and limits (Excel 2016-2013, Excel 2010, Excel 2007)

# **Examples**

# **Excel specifications**

Excel specifications and limits (Excel 2016-2013, Excel 2010, Excel 2007)

Read Excel specifications and limits online: https://riptutorial.com/excel/topic/10833/excel-specifications-and-limits

# **Chapter 12: Index Match for Excel**

## Introduction

A more versatile alternative to VLOOKUP. An Index Match packs the power of a Vlookup and Hlookup in one formula. You also do not need to know which number column/row the information is. Due to this, deleting columns/rows will not mess up the formula.

# **Examples**

#### **Vertical Index Match**

#### Vertical Index Match

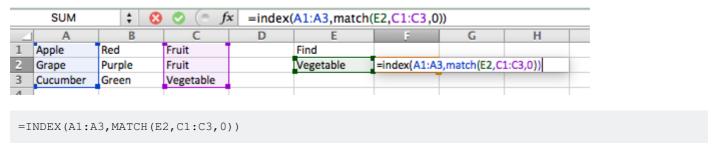

#### **Horizontal Index Match**

#### Horizontal Index Match

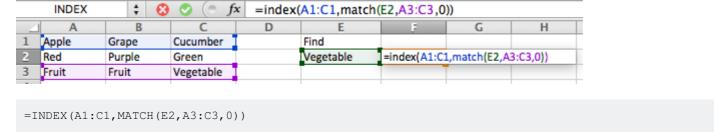

Read Index Match for Excel online: https://riptutorial.com/excel/topic/9313/index-match-for-excel

# **Chapter 13: MATCH function**

## Introduction

(Optional) Every topic has a focus. Tell the readers what they will find here and let future contributors know what belongs.

#### **Parameters**

| Parameter    | Description                                                                                                    |  |  |  |
|--------------|----------------------------------------------------------------------------------------------------|--|--|--|
| lookup_value | The value you want to match. Can be either a fixed value, cell reference or named range. Strings may not exceed 255 characters ( <i>required</i> )                                                                                                    |  |  |  |
| lookup_array | The cell reference (or named range) that you want to search, this can either be a row or a column sorted in ascending order for default type 1 matches; desceding order for -1 type matches; or any order for type 0 matches ( required)                                         |  |  |  |
| match_type   | Controls the way the search works. Set to 0 if you only want exact matches, set to 1 if you want to match items less than or equal to your <b>lookup_value</b> , or -1 if you want to match items greater than or equal to your <b>lookup_value</b> . (Optional - defaults to 1) |  |  |  |

# **Remarks**

#### **Purpose**

Use the MATCH function to check if (and where) a value can be found in a list. Often seen as a parameter return for the row and/or column in INDEX(array, row, column) function. Allows negative row/column references allowing left or above lookups.

#### Similar functions:

- VLOOKUP like MATCH but returns data from the table, rather than the row or column number. Can only search a table vertically and return values in or to the right of the found value.
- HLOOKUP like MATCH but returns data from the table, rather than the row or column number. Can only search a table horizontally and return values in or below the found value.

# **Examples**

Checking if an Email Address appears in a list of addresses

Let's say you need to check if an email address appears in a long list of email addresses.

| 1   | Α  | В         | С        | D                                | Е | F                                |   |
|-----|----|-----------|----------|----------------------------------|---|----------------------------------|---|
| 1   | ID | GivenName | Surname  | EmailAddress                     |   | Emails I'm looking for           | R |
| 2   | 1  | Daniel    | Cortez   | Daniel.A.Cortez@dodgit.com       |   | Allan.J.Morgan@mailinator.com    | = |
| 3   | 2  | Charles   | Russ     | Charles.R.Russ@dodgit.com        |   | Charles.R.Russ@dodgit.com        |   |
| 4   | 3  | Victor    | Platt    | Victor.T.Platt@pookmail.com      |   | Daniel.A.Cortez@dodgit.com       |   |
| 5   | 4  | George    | Lehman   | George.T.Lehman@mailinator.com   |   | David.D.Spencer@trashymail.com   |   |
| 6   | 5  | Katie     | Griffith | Katie.M.Griffith@trashymail.com  |   | Deborah.P.Myers@spambob.com      |   |
| 7   | 6  | Deborah   | Myers    | Deborah.P.Myers@spambob.com      |   | George.T.Lehman@mailinator.com   |   |
| 8   | 7  | Jennifer  | Romano   | Jennifer.R.Romano@pookmail.com   |   | Gerald.M.Parker@mailinator.com   |   |
| 9   | 8  | Allan     | Morgan   | Allan.J.Morgan@mailinator.com    |   | Jamie.M.Johnson@mailinator.com   |   |
| 10  | 9  | Mary      | Rice     | Mary.J.Rice@trashymail.com       |   | Janice.J.Joachim@dodgit.com      |   |
| 11  | 10 | Patsy     | Chafin   | Patsy.J.Chafin@trashymail.com    |   | Jennifer.R.Romano@pookmail.com   |   |
| 12  | 11 | Laurence  | Marano   | Laurence.A.Marano@spambob.com    |   | John.T.Beasley@trashymail.com    |   |
| 13  | 12 | John      | Beasley  | John.T.Beasley@trashymail.com    |   | Johnny.R.Desjardins@dodgit.com   |   |
| 14  | 13 | John      | Mejia    | John.E.Mejia@pookmail.com        |   | Katie.M.Griffith@trashymail.com  |   |
| 15  | 14 | Daniel    | Torres   | Daniel.G.Torres@mailinator.com   |   | Laurence.A.Marano@spambob.com    |   |
| 16  | 15 | Stephanie | Cardenas | Stephanie.E.Cardenas@spambob.com |   | Mary.J.Rice@trashymail.com       |   |
| 17  | 16 | Donald    | Bowen    | Donald.K.Bowen@dodgit.com        |   | Michelle.C.Gonzales@dodgit.com   |   |
| 18  | 17 | Gloria    | Arrowood | Gloria.W.Arrowood@mailinator.com |   | Nicholas.J.Melvin@trashymail.com |   |
| 19  | 18 | Roslyn    | Mahaney  | Roslyn.O.Mahaney@pookmail.com    |   | Patsy.J.Chafin@trashymail.com    | Γ |
| 20  | 19 | Lois      | Smith    | Lois.G.Smith@mailinator.com      |   | Victor.T.Platt@pookmail.com      |   |
| 21  | 20 | James     | Ward     | James.E.Ward@pookmail.com        |   | Yvonne.H.Neff@spambob.com        |   |
| 22  | 21 | Frances   | Jones    | Frances.R.Jones@spambob.com      |   |                                  |   |
| 23  | 22 | Yvette    | Lowery   | Yvette.A.Lowery@dodgit.com       |   |                                  |   |
| ~ . |    | 5 1       |          | - 1 1 1                          |   |                                  |   |

Use the MATCH function to return the row number on which the email address can be found. If there is no match, the function returns an **#N/A** error.

```
=MATCH(F2,$D$2:$D$200,0)
```

- The value you're retrieving data for is in cell F2
- The range you're searching is located in \$D\$2:\$D\$200
- You only want to know where there is an exact match (0)

But you may not care what row number the email address is on - you just want to know if it exists, so we can wrap the MATCH function to either return Yes or *Missing* instead:

```
=IFERROR(IF(MATCH(F2, $D$2:$D$200,0), "Yes"), "Missing")
```

## **Combining MATCH with INDEX**

Say, you have a dataset consisting of names and email addresses. Now in another dataset, you just have the email address and wish to find the appropriate first name that belongs to that email address.

|    | Α  | В         | С         | D                                | E | F                           |
|----|----|-----------|-----------|----------------------------------|---|-----------------------------|
| 1  | ID | Name      | Surname   | Email                            |   | Email                       |
| 2  | 1  | oona      | hietala   | oona.hietala@example.com         |   | alexander.baier@example.com |
| 3  | 2  | karlisa   | almeida   | karlisa.almeida@example.com      |   | maria.fischer@example.com   |
| 4  | 3  | alisa     | lassila   | alisa.lassila@example.com        |   | morgan.francois@example.com |
| 5  | 4  | maria     | fischer   | maria.fischer@example.com        |   | camille.guillot@example.com |
| 6  | 5  | halit     | van geere | halit.vangeerenstein@example.com |   | louanne.mercier@example.com |
| 7  | 6  | morgan    | francois  | morgan.francois@example.com      |   | alex.bell@example.com       |
| 8  | 7  | lucas     | walker    | lucas.walker@example.com         |   | oona.hietala@example.com    |
| 9  | 8  | ross      | watts     | ross.watts@example.com           |   | ross.watts@example.com      |
| 10 | 9  | alex      | bell      | alex.bell@example.com            |   | selma.johansen@example.com  |
| 11 | 10 | laura     | rasmusser | laura.rasmussen@example.com      |   | alex.bell@example.com       |
| 12 | 11 | gerardus  | schelhaas | gerardus.schelhaas@example.com   |   |                             |
| 13 | 12 | selma     | johansen  | selma.johansen@example.com       |   |                             |
| 14 | 13 | vanessa   | maier     | vanessa.maier@example.com        |   |                             |
| 15 | 14 | alexander | baier     | alexander.baier@example.com      |   |                             |
| 16 | 15 | louanne   | mercier   | louanne.mercier@example.com      |   |                             |
| 17 | 16 | tiago     | dupuis    | tiago.dupuis@example.com         |   |                             |
| 18 | 17 | ellen     | ellis     | ellen.ellis@example.com          |   |                             |
| 19 | 18 | alicia    | harris    | alicia.harris@example.com        |   |                             |
| 20 | 19 | camille   | guillot   | camille.guillot@example.com      |   |                             |
| 21 | 20 | jason     | cruz      | jason.cruz@example.com           |   |                             |
| 22 | 21 | lester    | long      | lester.long@example.com          |   |                             |
| 23 | 22 | julia     | burke     | julia.burke@example.com          |   |                             |
| 24 | 23 | arthur    | nguyen    | arthur.nguyen@example.com        |   |                             |
| 25 | 24 | theo      | bischoff  | theo.bischoff@example.com        |   |                             |
| 26 | 25 | meral     | yılmazer  | meral.yılmazer@example.com       |   |                             |
| 27 |    |           |           |                                  |   |                             |

The MATCH function returns the appropriate row the email is at, and the INDEX function selects it. Similarly, this can be done for columns as well. When a value cannot be found, it will return an **#N/A** error.

This is very similar behaviour to VLOOKUP OR HLOOKUP, but much faster and combines both previous functions in one.

- Search for cell F2 value (alexander.baier@example.com)
- Within dataset \$D\$2:\$D\$26
- Use exact matching (0)
- Use the resulting relative row number (14) from a different dataset \$B\$2:\$B\$26

Read MATCH function online: https://riptutorial.com/excel/topic/4419/match-function

# **Chapter 14: SUMPRODUCT function**

## Introduction

The SUMPRODUCT function multiplies corresponding components in the given arrays, and returns the sum of those products

# **Syntax**

• SUMPRODUCT(array1, [array2], [array3], ...)

#### Remarks

- The array arguments must have the same dimensions. If they do not, SUMPRODUCT returns the #VALUE! error value.
- SUMPRODUCT treats array entries that are not numeric as if they were zeros.

# **Examples**

#### Using SUMPRODUCT with numeric ranges

Consider the ranges A1:A3 and B1:B3 having the same size and only number values, as below

|   | Α | В |
|---|---|---|
| 1 | 1 | 4 |
| 2 | 2 | 5 |
| 3 | 3 | 6 |

```
=SUMPRODUCT (A1:A3,B1:B3)
```

This will loop through the ranges, taking the product of values in the same row and summing them, returning 32 in this example.

```
A1*B1 = 4

A2*B2 = 10

A3*B3 = 18
```

## Using SUMPRODUCT with boolean arrays

Consider the following ranges A1:A3 and B1:B3 as below

|   | Α | В |
|---|---|---|
| 1 | a | 4 |
| 2 | b | 5 |
| 3 | С | 6 |

```
=SUMPRODUCT(--(A1:A3="c"),B1:B3)
```

This will first manipulate (A1:A3="c") into the following array

```
A1="c" = FALSE
A2="c" = FALSE
A3="c" = TRUE
```

Then apply the -- operator which converts TRUE and FALSE into 1 and 0, respectively. So the array becomes

```
--FALSE = 0
--FALSE = 0
--TRUE = 1
```

Then the SUMPRODUCT formula completes as in the simple numeric case. Returning 6 in this example

```
0*4 = 0

0*5 = 0

1*6 = 6
```

Note: this is the equivalent of a SUMIF function

Read SUMPRODUCT function online: https://riptutorial.com/excel/topic/8096/sumproduct-function

# **Chapter 15: VLOOKUP**

## Introduction

Searches for a value in the first column of a table array and returns a value in the same row from another column in the table array.

The V in VLOOKUP stands for vertical. Use VLOOKUP instead of HLOOKUP when your comparison values are located in a column to the left of the data that you want to find.

# **Syntax**

• VLOOKUP(lookup\_value, table\_array, col\_index\_num, range\_lookup)

# **Parameters**

| Parameter     | Description                                                                                                    |
|---------------|----------------------------------------------------------------------------------------------------|
| lookup_value  | The value you're searching for in the left column of the table. Can be either a fixed value, cell reference or named range (required)                                                                                                    |
| table_array   | The range of cells consisting of the column you want to search in on the left side with values in cells to the right that you want returned. Can be an Excel cell reference or a named range. (required)                                                                                                    |
| col_index_num | The number of the column you want to return data from, counting from the left-most column in your table (required)                                                                                                    |
| range_lookup  | Controls the way the search works. If FALSE or 0, Excel will perform an exact search and return only where there is an exact match in the left most column. Attention to precision with rounding is very important for this search with numeric values. If TRUE or 1, Excel will perform and approximate search and return the last value it equals or exceeds. As such the first column must be sorted in ascending order for and an approximate search. range_lookup. (Optional - defaults to TRUE) |

# **Remarks**

#### Similar functions:

- HLOOKUP (the same as VLOOKUP but searches horizontally rather than vertically)
- MATCH (if your lookup\_value has a match, returns the row number within the range)
- LOOKUP (similar to VLOOKUP and MATCH, and is provided for backward compatibility)

#### Common errors:

- Not setting the range\_lookup parameter and getting the default, non-exact match behaviour
- Not fixing and absolute address range in the table\_array when copying a formula, the "lookup table" reference also moves

# **Examples**

#### Using VLOOKUP to get a person's surname from their Employee ID

Vlookup finds some value in the *leftmost* column of a range and returns a value some number of columns to the right and in the same row.

Let's say you want to find the surname of Employee ID 2 from this table:

|   | Α     | В          | С        |
|---|-------|------------|----------|
| 1 | EmpID | First name | Surname  |
| 2 | 1     | Joe        | Bloggs   |
| 3 | 2     | Linda      | Williams |
| 4 | 3     | John       | Smith    |
| 5 |       |            |          |

=VLOOKUP(2,\$A\$2:\$C\$4,3,0)

- The value you're retrieving data for is 2
- The table you're searching is located in the range \$A\$2:\$C\$4
- The column you want to return data from is the 3rd column from the left
- You only want to return results where there is an exact match (0)

Note that if there is no exact match on the employee ID, the VLOOKUP will return #N/A.

# Using VLOOKUP to work out bonus percent (example with the "default" behaviour)

In most cases, the **range\_lookup** is used as FALSE (an exact match). The default for this parameter is TRUE - it is less commonly used in this form, but this example shows one usecase. A supermarket gives a bonus based on the customers monthly spend.

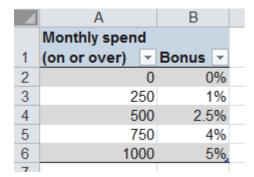

If the customer spends 250 EUR or more in a month, they get 1% bonus; 500 EUR or more gives

2.5% etc. Of course, the customer won't always spend exactly one of the values in the table!

```
=VLOOKUP (261, $A$2:$B$6, 2, TRUE)
```

In this mode, the VLOOKUP will find the first value in column A (following bottom-up steps) less than or equal to the value 261 -> i.e. we will get the 1% value returned. For this non-exact match, the table must be sorted in ascending order of the first column.

- The value you're retrieving data for is 261
- The table you're searching is located in the range \$A\$2:\$B\$6
- The column you want to return data from is the 2nd column from the left
- You only want to return results where there is an non-exact match (TRUE) we could leave off this TRUE as it is the default

#### Using VLOOKUP with approximate matching.

When the **range\_lookup** parameter is either omitted, TRUE, or 1, VLOOKUP will find an approximate match. By "approximate", we mean that VLOOKUP will match on the smallest value that's larger than your **lookup\_value**. Note that your **table\_array** *must* be sorted in ascending order by lookup values. Results will be unpredictable if your values are not sorted.

| A | Α  | В     | С | D         | Е                             | F      |
|---|----|-------|---|-----------|-------------------------------|--------|
| 1 | ID | Value |   | Search ID | Formula                       | Result |
| 2 | 1  | В     |   | 4         | =VLOOKUP(D2,A\$2:B\$7,2,TRUE) | С      |
| 3 | 3  | С     |   | 4.5       | =VLOOKUP(D3,A\$2:B\$7,2,TRUE) | С      |
| 4 | 5  | D     |   | 5         | =VLOOKUP(D4,A\$2:B\$7,2,TRUE) | D      |
| 5 | 7  | Е     |   | 5.5       | =VLOOKUP(D5,A\$2:B\$7,2,TRUE) | D      |
| 6 | 9  | F     |   | 6         | =VLOOKUP(D6,A\$2:B\$7,2,TRUE) | D      |
| 7 | 11 | G     |   | 6.5       | =VLOOKUP(D7,A\$2:B\$7,2,TRUE) | D      |

## Using VLOOKUP with exact matching

The core idea of VLOOKUP is to look up information in a spreadsheet table and place it in another.

For example, suppose this is the table in Sheet1:

```
John 12/25/1990
Jane 1/1/2000
```

In Sheet2, place John, Andy, and Jane in A1, A2, and A3.

In B1, to the right of John, I placed:

```
=VLOOKUP(A1, Sheet1!$A$1:$B$4,2,FALSE)
```

Here's a brief explanation of the parameters given to VLOOKUP. The A1 means I'm seeking John in A1 of Sheet2. The

tells the function to look at Sheet1, columns A through B (and rows 1 through 4). The dollar signs are necessary to tell Excel to use absolute (rather than relative) references. (Relative references would make the whole thing shift in undesirable ways when copying the formula down.

The 2 means to return the second column, which is the date.

The FALSE means that you are requiring an exact match.

I then copied down B1 to B2 and B3. (The easiest way to do this would be to click on B1 to highlight it. Then hold the shift key down and press the down arrow twice. Now B1, B2, and B3 are highlighted. Then press Ctrl-D to Fill Down the formula. If done correctly, one should have the same formula in B3 as in B1. *If the formulas for the lookup table are changing*, for instance from <code>sheet1!A1:B3</code> to <code>sheet1:A3:B5</code>, then you should use absolute references (with dollar signs) to prevent the change.)

#### Here are the results:

John 12/25/1990 Andy #N/A Jane 1/1/2000

It found John and Jane, and returned their birthdates. It did not find Andy, and so it displays an #N/A.

Read VLOOKUP online: https://riptutorial.com/excel/topic/4327/vlookup

# **Credits**

| S.<br>No | Chapters                                                      | Contributors                                                                                |
|----------|---------------------------------------------------------------|---------------------------------------------------------------------------------------------|
| 1        | Getting started with excel                                    | 4444, Andre Terra, Community, dot.Py, Mike, T.Furholzer, Washington Guedes                  |
| 2        | An easy process to convert Monthly to Quarterly data in Excel | Klatuu                                                                                      |
| 3        | Array formulas                                                | Alexis Olson                                                                                |
| 4        | Base Conversion                                               | SeanC                                                                                       |
| 5        | Cell Formatting                                               | Mark Stewart                                                                                |
| 6        | Counting unique cells                                         | Ulli Schmid                                                                                 |
| 7        | Create Connection to other Excel Files                        | petergensler                                                                                |
| 8        | DATEDIF function                                              | Andi Mohr, CallumDA, dav, Islam Tawfik                                                      |
| 9        | Excel best practice                                           | Alon Eitan, Mats Lind, Mike                                                                 |
| 10       | Excel rounding and precision                                  | Mark Stewart, mike7mike, nekomatic, rajah9                                                  |
| 11       | Excel specifications and limits                               | paul bica                                                                                   |
| 12       | Index Match for Excel                                         | Mukul215, Washington Guedes                                                                 |
| 13       | MATCH function                                                | Andi Mohr, japborst, Mark Fitzgerald                                                        |
| 14       | SUMPRODUCT function                                           | CallumDA                                                                                    |
| 15       | VLOOKUP                                                       | Andi Mohr, Captain, EBH, Forward Ed, japborst, picobit, rajah9, Shrikant, Washington Guedes |